# **Table of Contents**

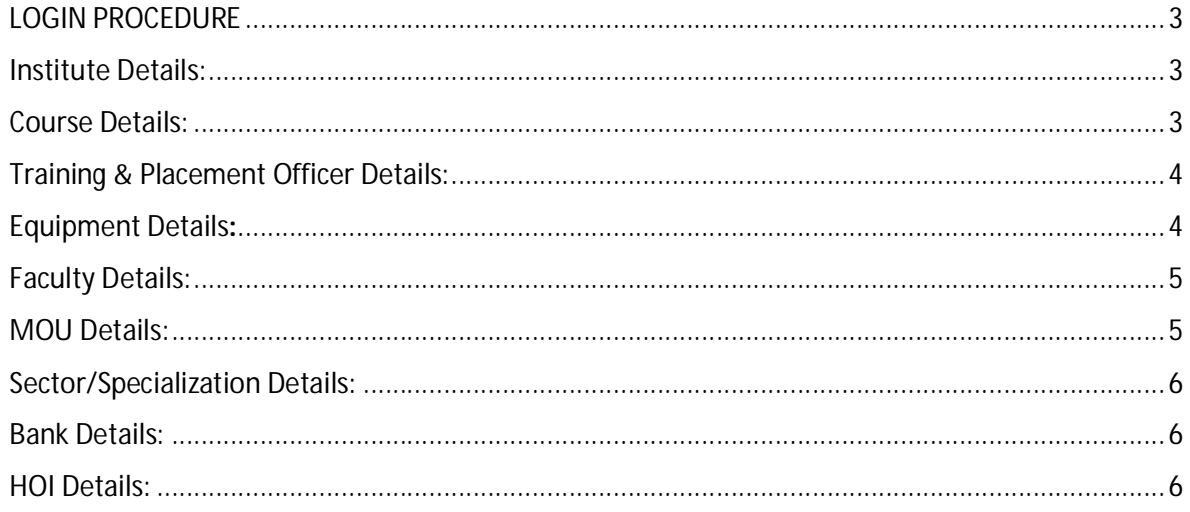

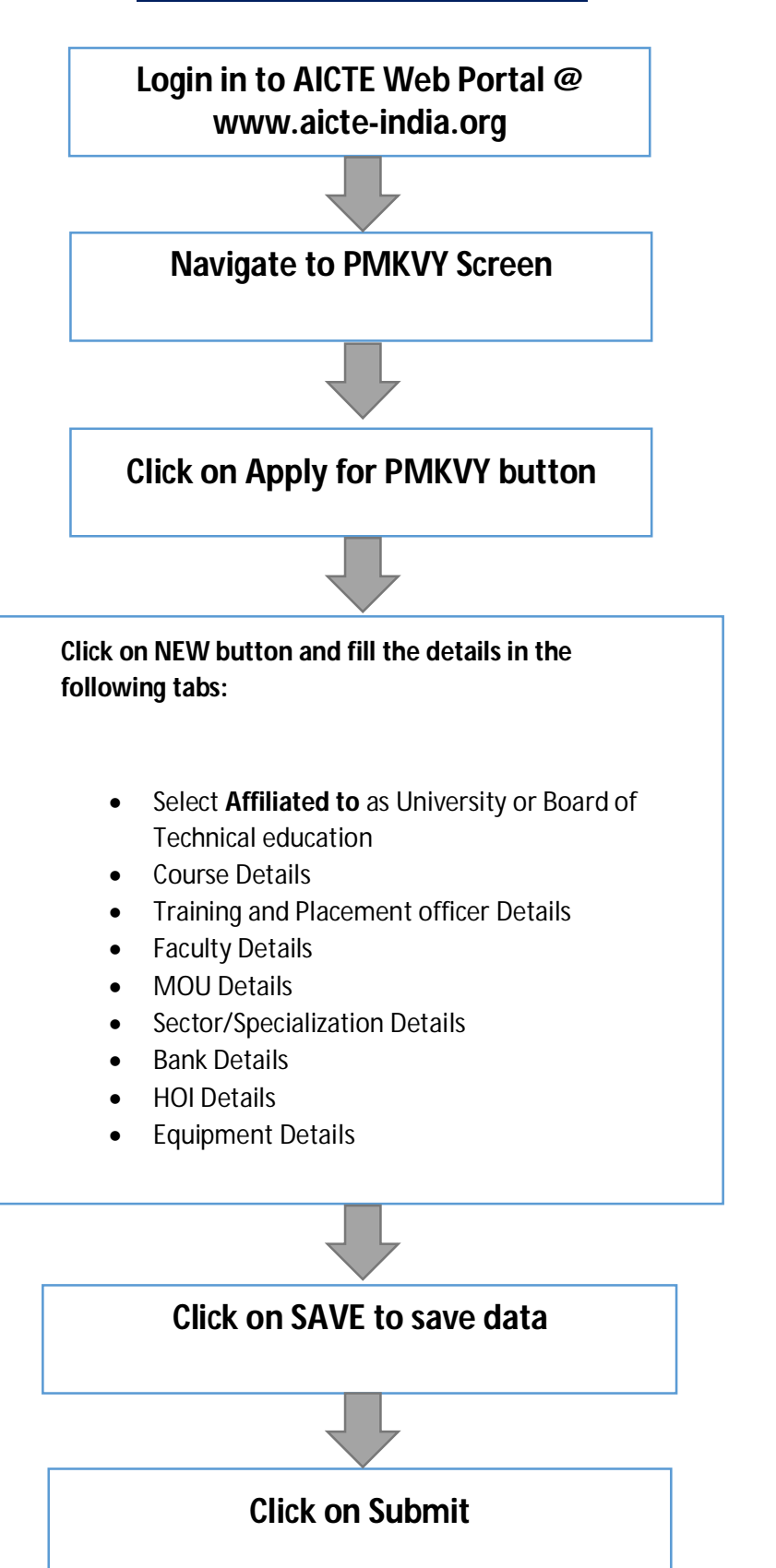

#### LOGIN PROCEDURE

Institute needs to Login using their credentials and navigate to PMKVY Screen

Click on 'Apply for PMKVY' button to apply for PMKVY scheme.

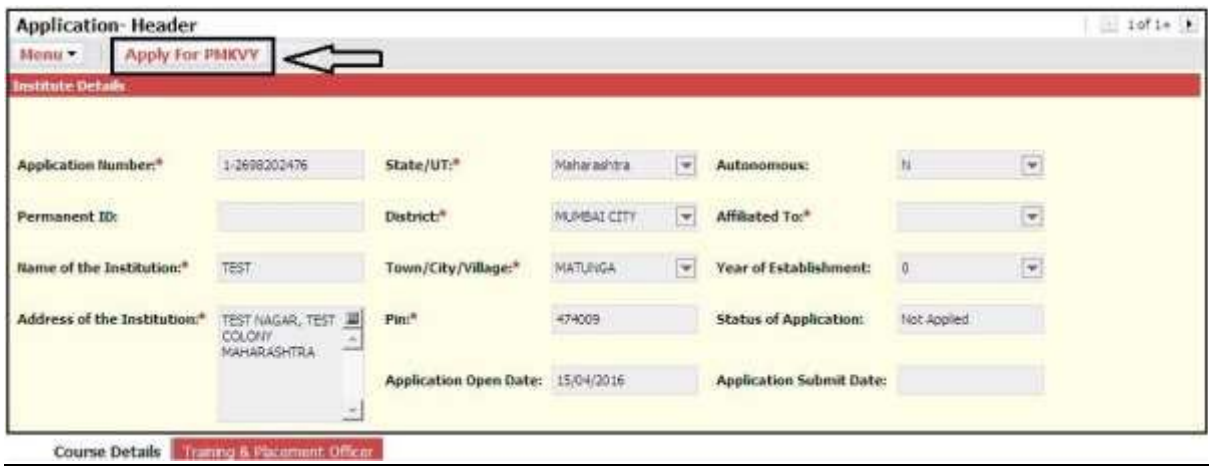

#### Institute Details:

- 1. Select **Affiliated to** as University or Board of Technical education.
- 2. **Save** your changes.

#### Course Details:

All Engineering and Technology UG/Diploma courses will be visible in this tab.

Enter the following data against each course. Enter 0 where not applicable.

- 1. Date of first accreditation
- 2. Number of student placed in 14-15
- 3. Number of Companies visited for on campus placement during 2015-16
- 4. No of Industrial Visit
- 5. Revenue through training/consultancy (In Rs)
- 6. Experts invited from industries
- 7. Any Other
- 8. User has to repeat the same procedure for all the courses
- 9. **Save** the details once entered

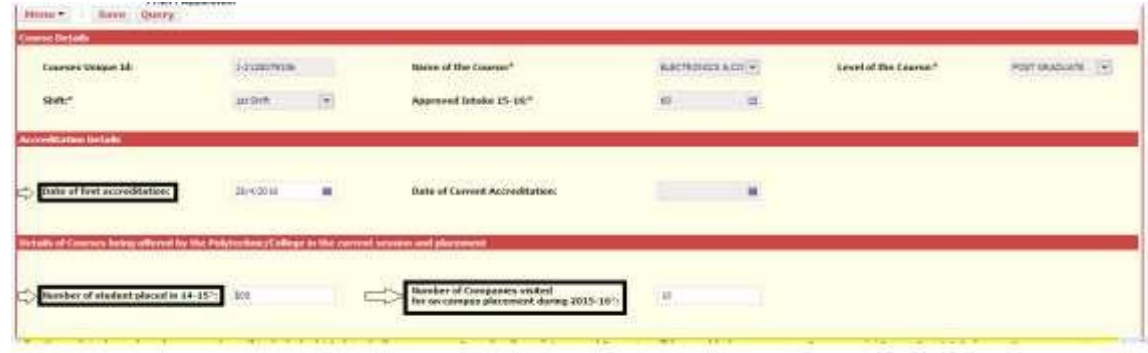

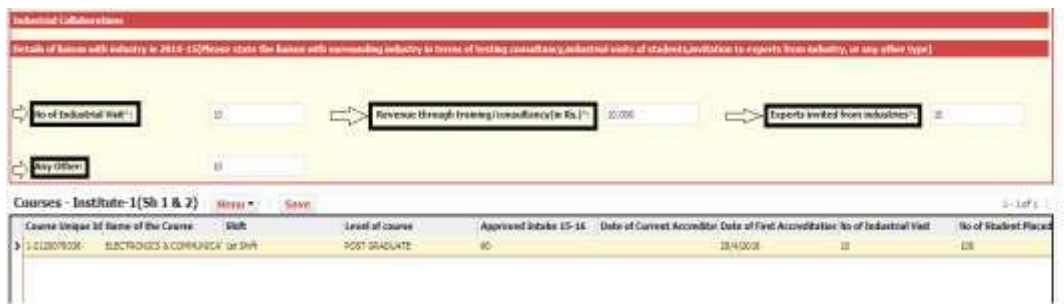

Note: Enter 0 where not applicable

### Training & Placement Officer Details:

Enter following details in Training & placement officer Tab

- 1. Name (Full Name)
- 2. Designation
- 3. Mobile No
- 4. Email Id
- 5. Fax No
- 6. Land Line number
- 7. **Save** the details by clicking on the Save button.

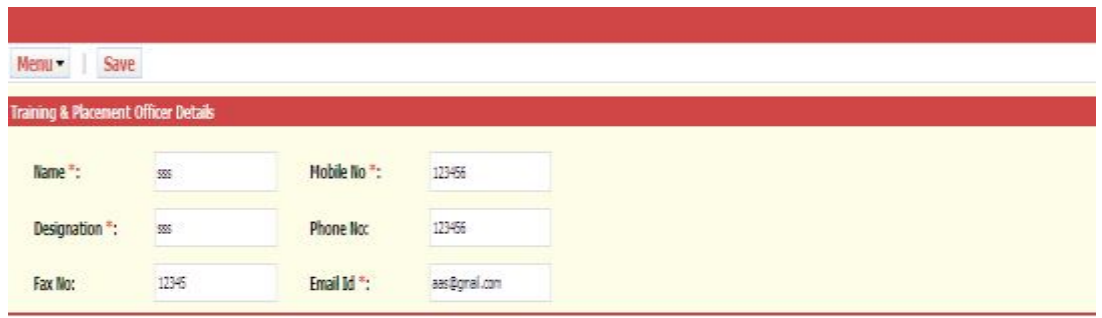

#### Equipment Details:

Click on **New** button and fill the created record.

Enter the following details in Equipment Details tab

- 1. Department
- 2. Name of Equipment
- 3. Make
- 4. Quantity
- 5. Sector to which it is related

6. **Save** the details by clicking Save button

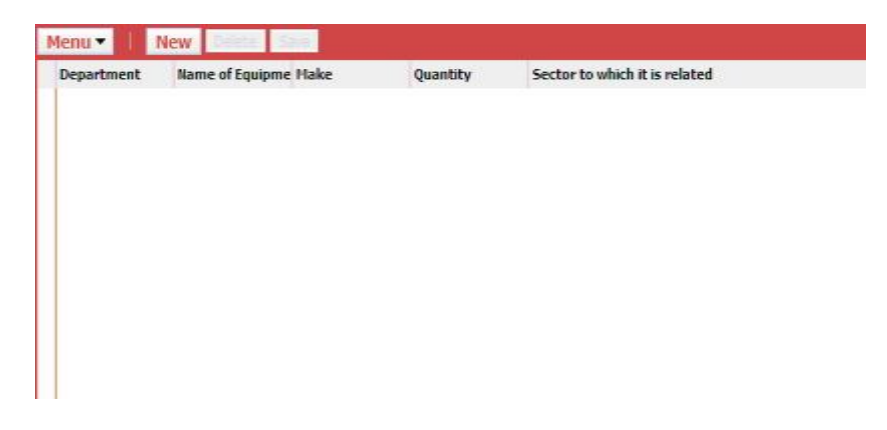

#### Faculty Details:

Click on **New** button and fill the created record.

Enter the following details in Faculty Details tab.

- 1. Name
- 2. Faculty Department
- 3. Faculty Designation
- 4. Faculty Highest Qualification
- 5. Faculty Total Experience
- 6. Faculty Sector
- 7. **Save** the details by clicking Save button

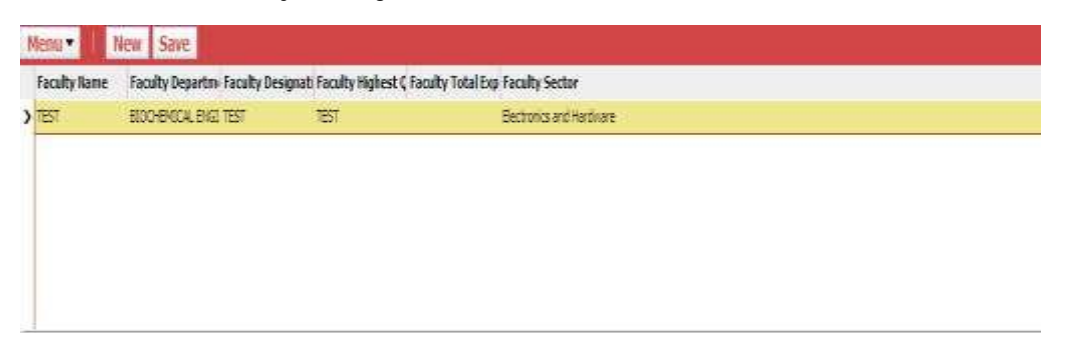

### MOU Details:

Click on **New** button and fill the created record.

Enter the following details In MOU Details tab.

- 1. Name of Company
- 2. MOU Area
- 3. MOU Date
- 4. **Save** the details by clicking Save button

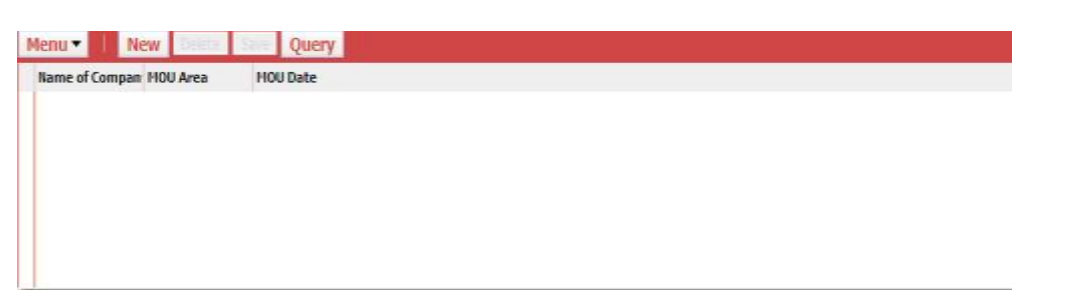

### Sector/Specialization Details:

Click on **New** button and fill the created record.

Enter the following details In Sector/Specialization Details tab.

- 1. Sector
- 2. Specialization
- 3. **Save** the details by clicking Save button

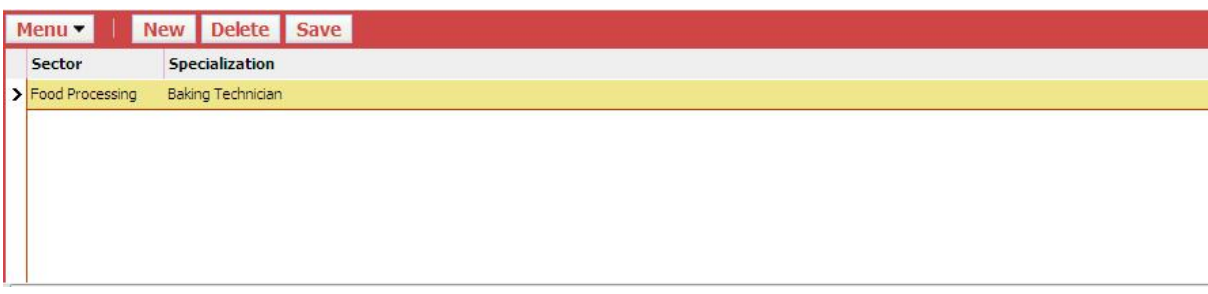

#### Bank Details:

Enter the following details In Bank Details tab

- 1. Account Holder Name
- 2. Bank Branch
- 3. IFSC Code
- 4. MICR Code
- 5. Account Number
- 6. **Save** the details by clicking Save button

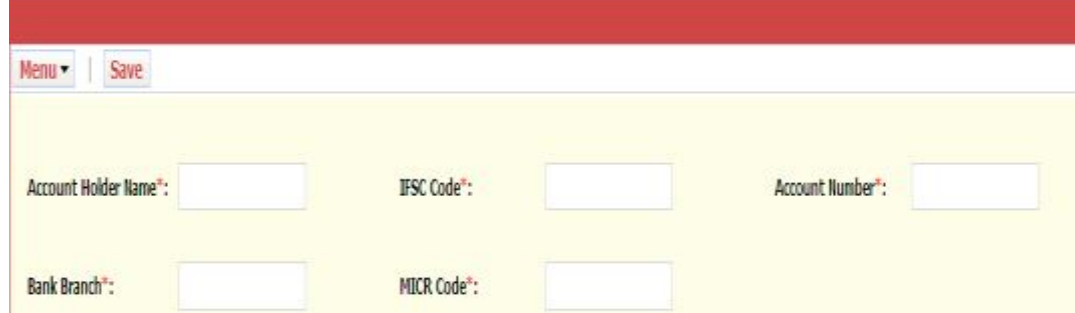

#### HOI Details:

Enter the following details In HOI Details tab

- 1. Name
- 2. Designation

- 3. Phone Number
- 4. Mobile Number
- 5. FAX Number
- 6. Email ID
- 7. **Save** the details by clicking Save button

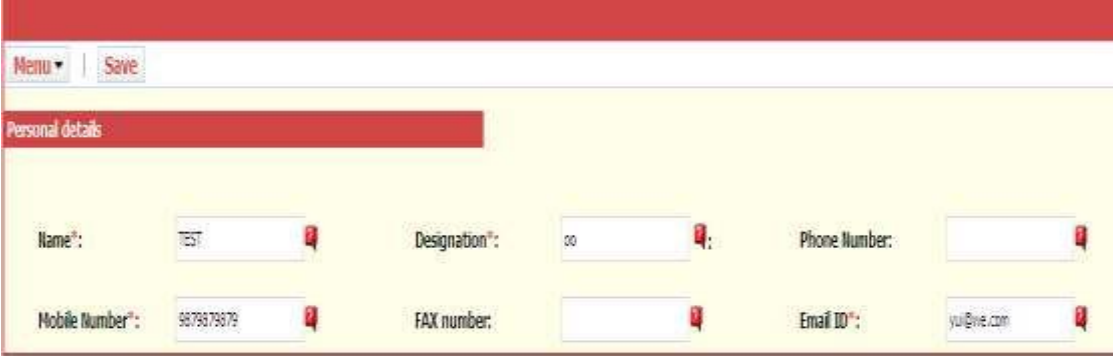